## **Tuto pour mettre le FilAMA en raccourcie sur le portable**

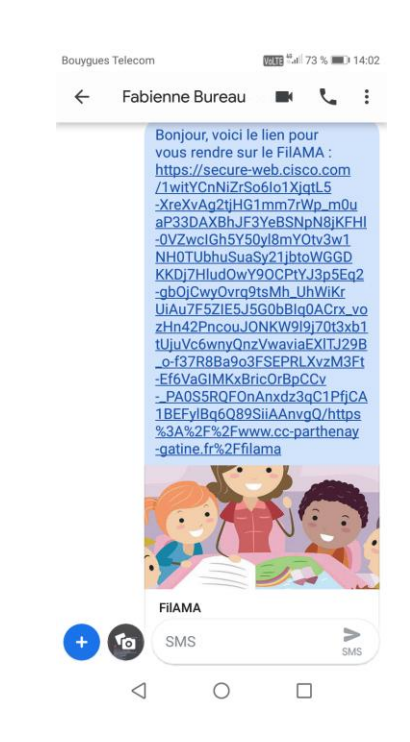

1 Cliquer sur le lien reçu par sms 2 Cliquer sur les 3 petits points en haut à droite

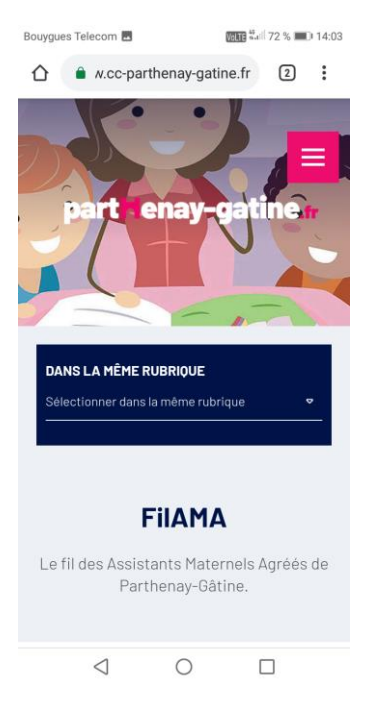

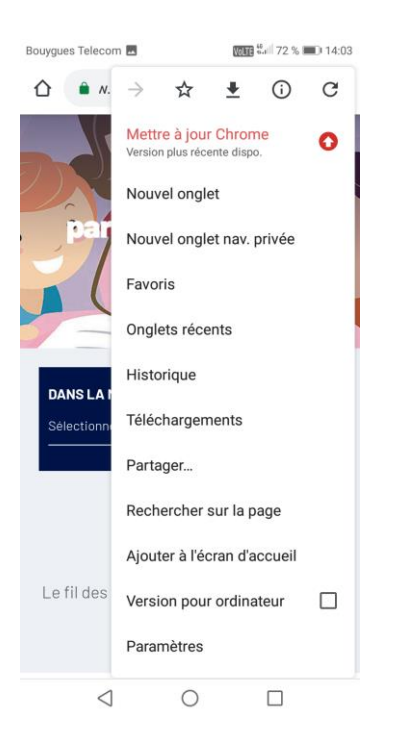

Cliquer sur « ajouter à l'écran d'accueil »  $\left\{\right\}$  Cliquer sur « Statis » pour renommer le lien

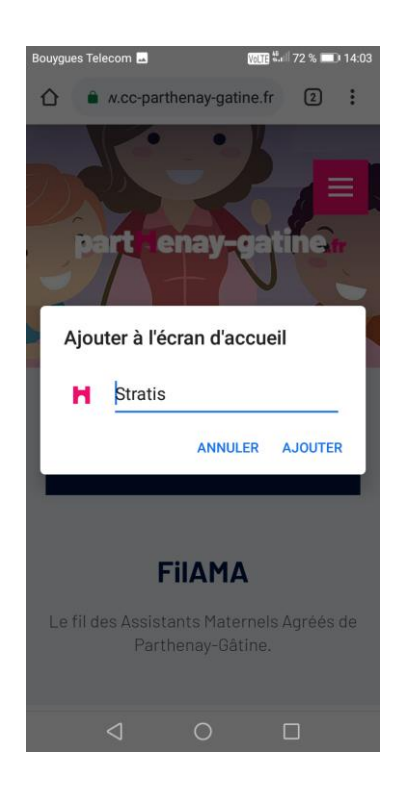

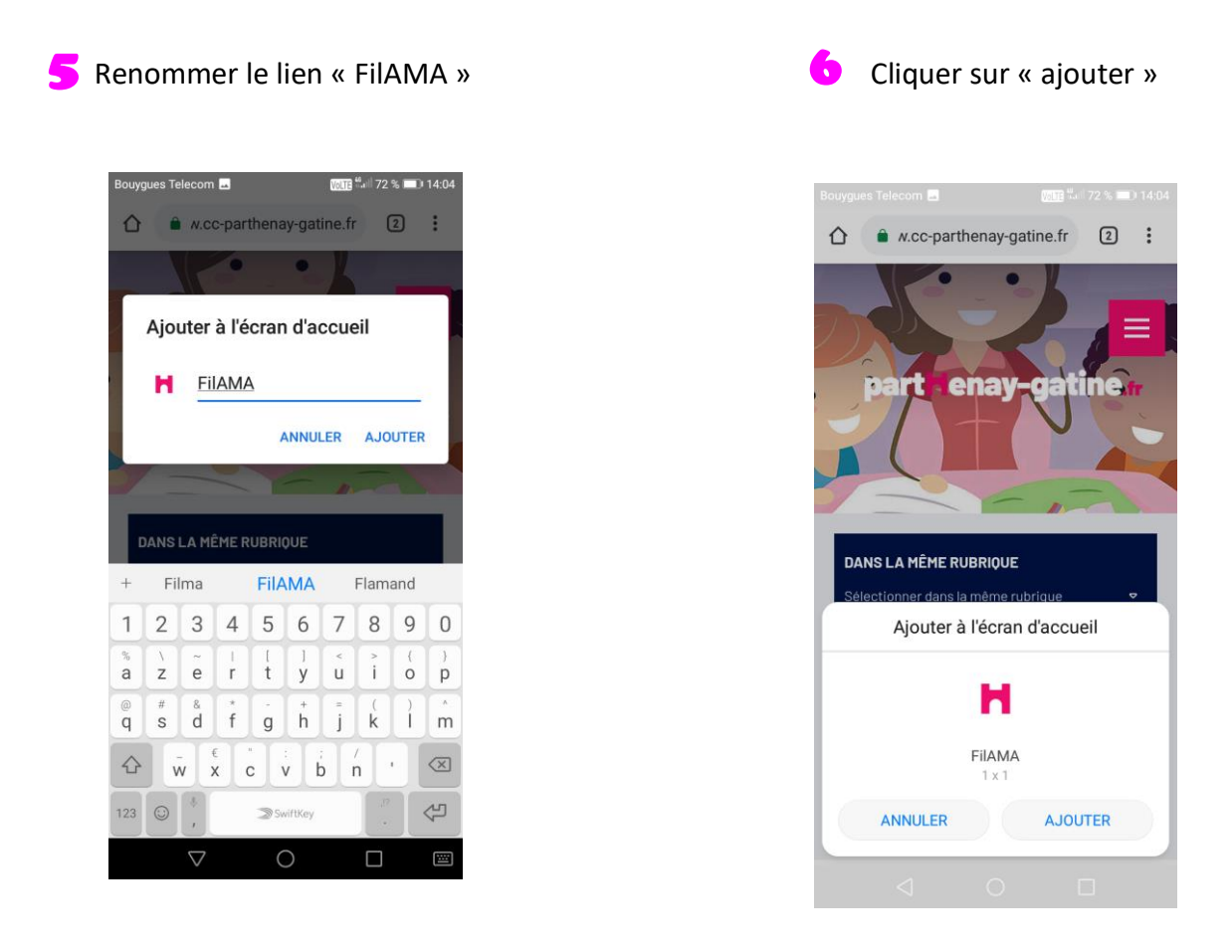

**Et voilà le raccourci vers votre FilAMA est créé, n'hésitez pas à y aller régulièrement. Nous mettons du nouveau contenu toutes les semaines !**

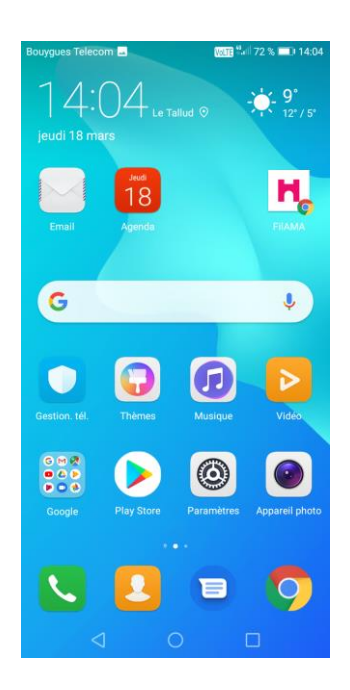